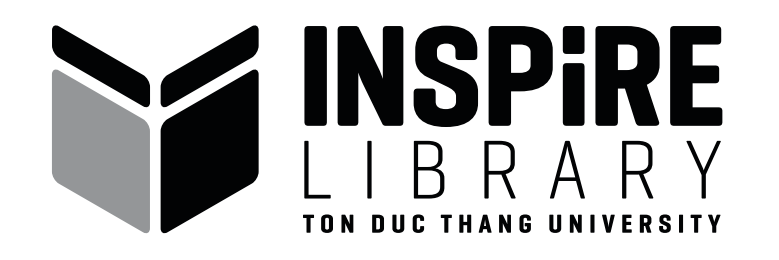

## **HƯỚNG DẪN ĐẶT MƯỢN TRƯỚC TÀI LIỆU**

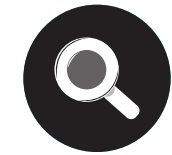

Bước 1: Truy cập www.lib.tdt.edu.vn, tra cứu và lựa chọn tài liệu

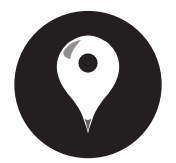

Bước 2: Chọn cột "Vị trí tài liệu & đặt mượn"

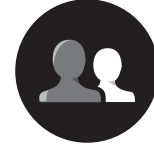

- Tại cột "Đặt mượn" , vui lòng đăng nhập và chọn dòng chữ "Đặt mượn"
	- Xác nhận đặt mượn bằng cách chọn "Mượn"

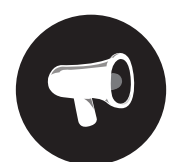

Bước 6: Xem thông báo trên email cá nhân về việc tài liệu đã sẵn sàng cho mượn.

Bước 3: Đăng nhập

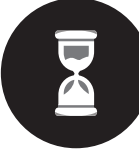

Bước 4: Xem thông tin ngày trả và số yêu cầu đã đặt mượn trước đó

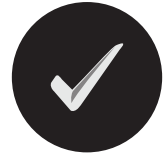

Bước 5: Thực hiện lệnh "Đặt mượn"

- *Lệnh đặt trước chỉ dành cho tài liệu mượn về và đang được mượn bởi người sử dụng khác. - Lệnh đặt trước không áp dụng đối với tài liệu cho mượn về vẫn đang lưu hành trong thư viện hoặc tài liệu đọc tại chỗ.*
- *Vui lòng xem thông báo trên email cá nhân về việc tài liệu đã sẵn sàng cho mượn*
- *Tất cả tài liệu đặt trước khi được trở về thư viện sẽ được giữ tại* **Quầy Dịch vụ** *(Tầng 1) trong 01*  ngày. Nếu người sử dụng đặt trước không tới mượn, tài liệu sẽ được đưa ra phục vụ hoặc ưu tiê *cho người sử dụng đặt mượn trước tiếp theo.*

## **Lưu ý:**

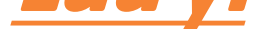

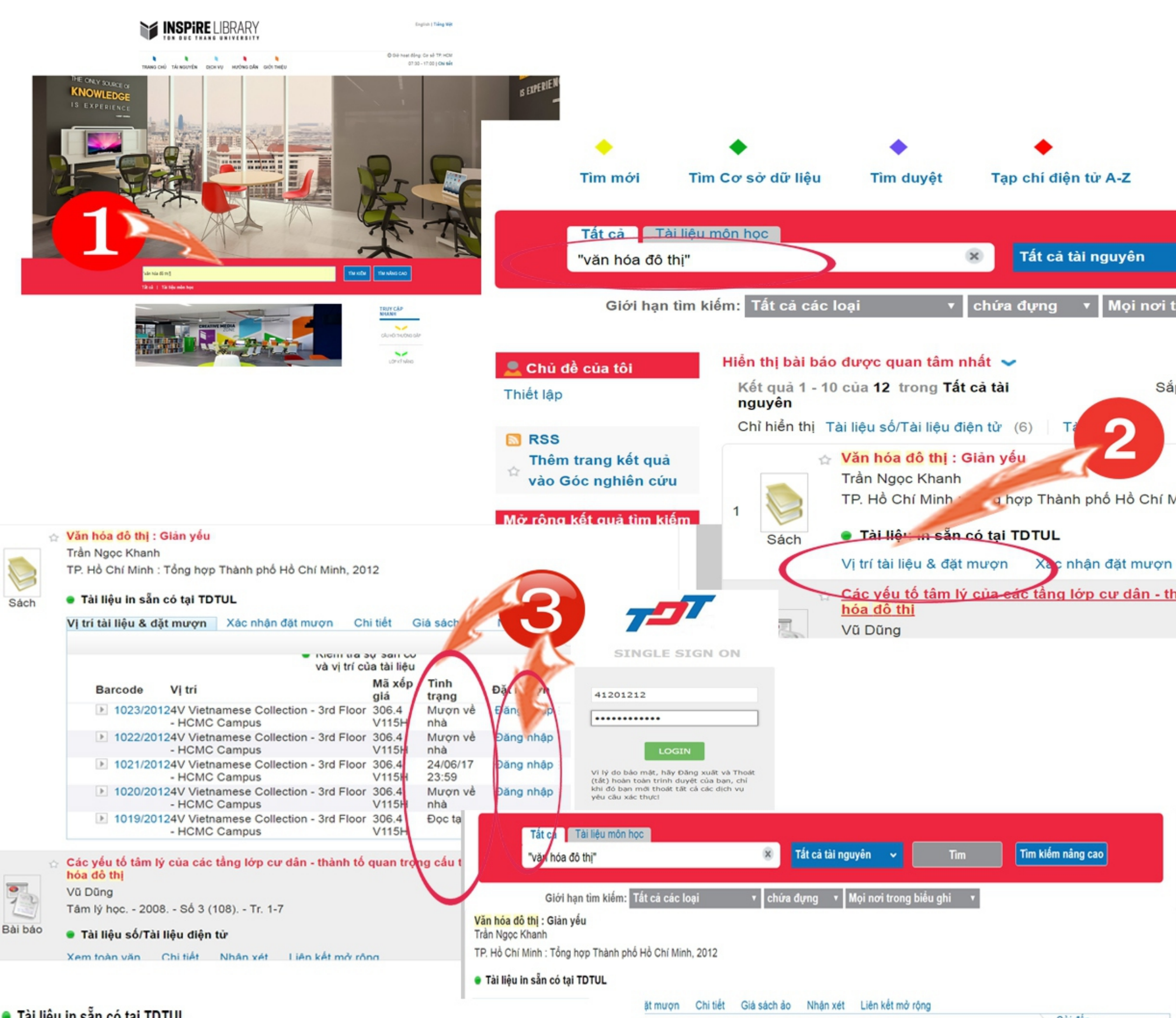

· Tài liệu in sẵn có tại TDTUL

Gửi đến

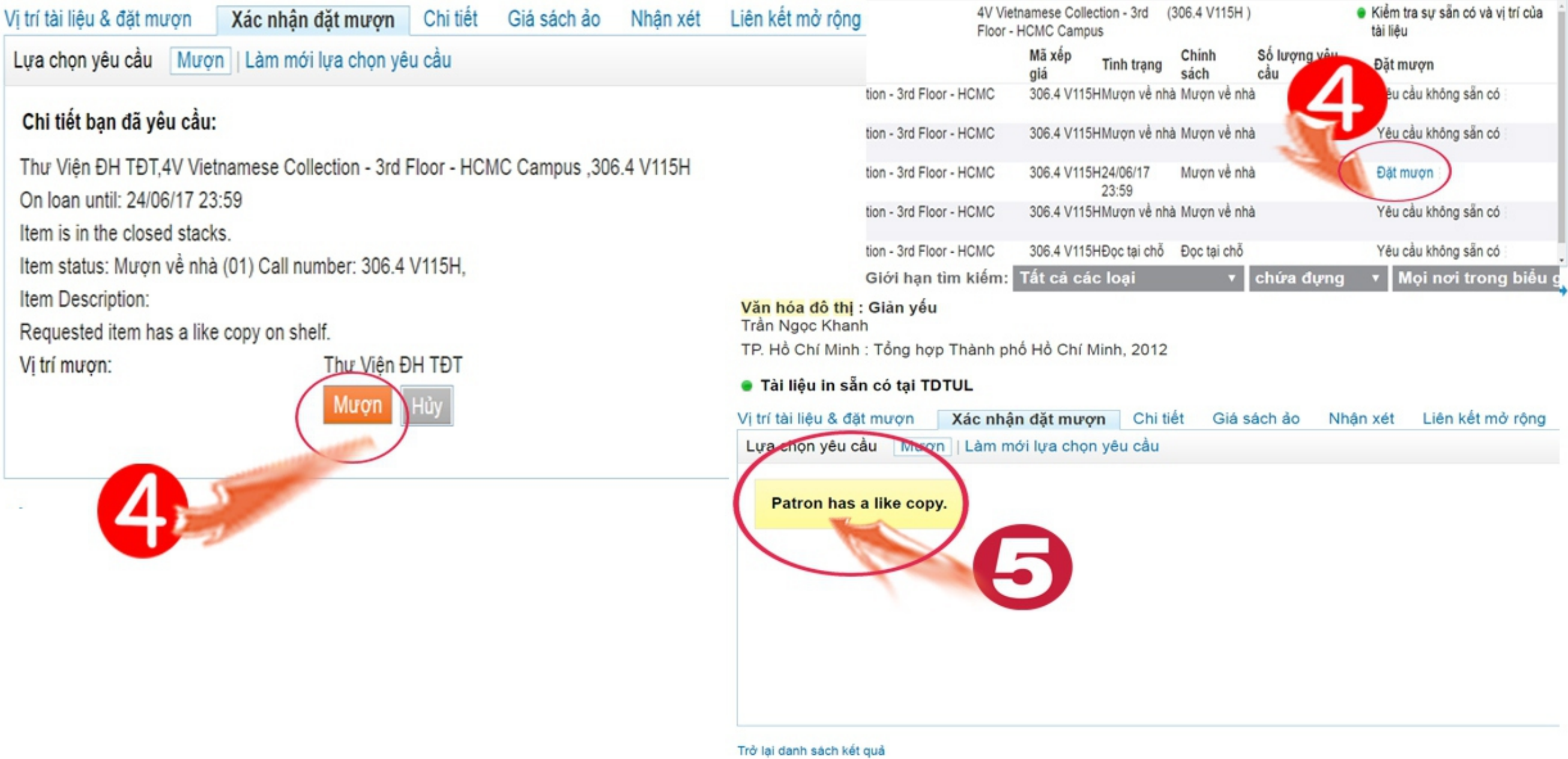

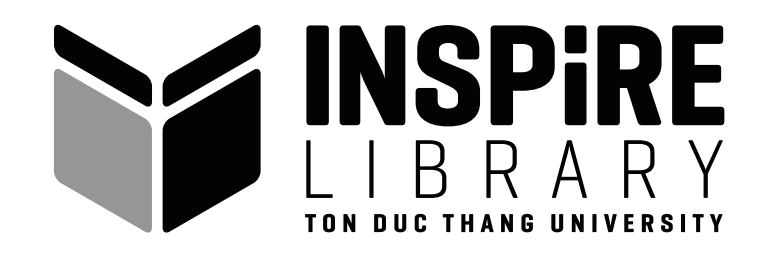

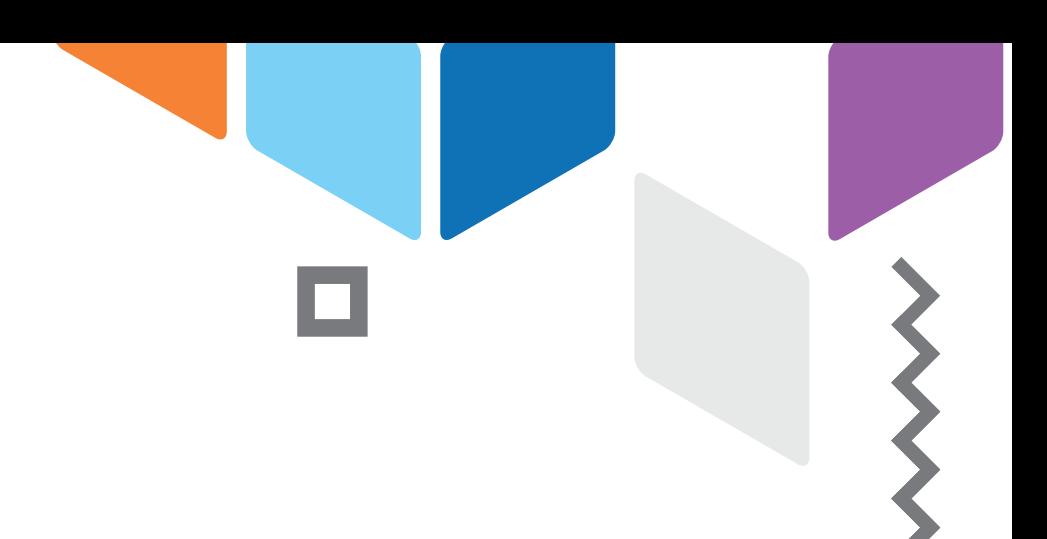

## thuvien@tdt.edu.vn  $\bigcirc$

- www.facebook.com/ThuvienDHTDT/  $\bullet$
- (84-028) 37 755 057  $\bullet$
- Livechat8

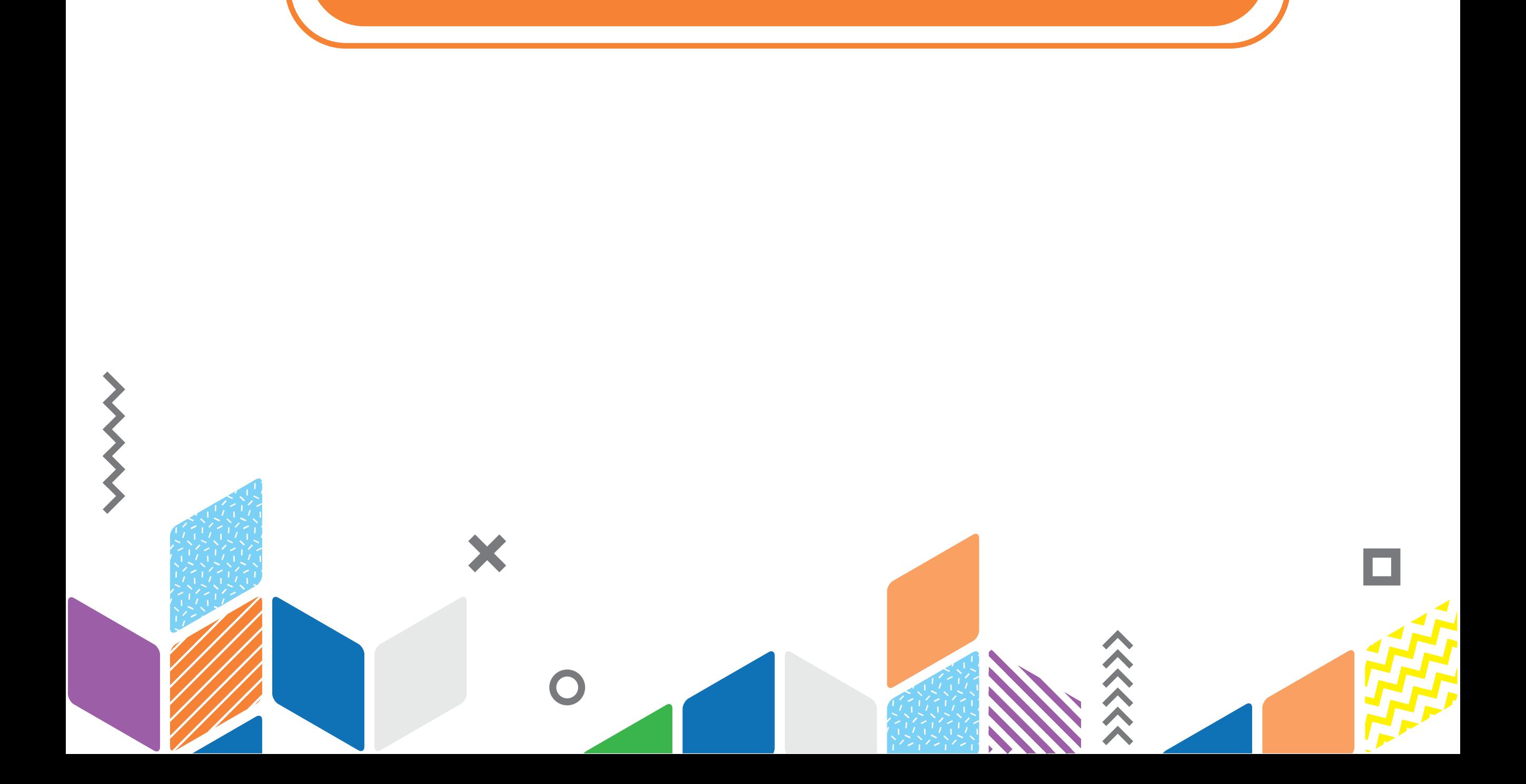